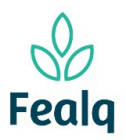

### Abrangência

A funcionalidade do processo "troca de senha" abrange em como trocar a senha na plataforma

### **Ferramenta**

## Plataforma Conveniar

#### Passo a passo

Logar na Plataforma Conveniar através do link: [https://fealq.conveniar.com.br/Coordenador/Login.aspx.](https://fealq.conveniar.com.br/Coordenador/Login.aspx)

1. No cabçalho, em Dados Pessoais, clique em Usuário.

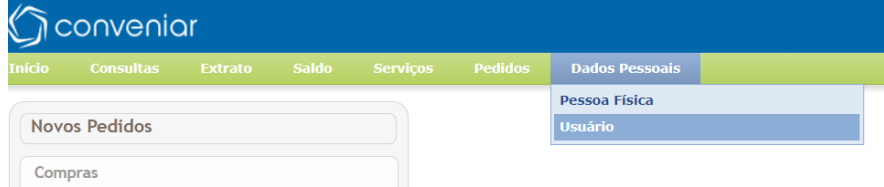

2. Clique na caixa "Alterar senha".

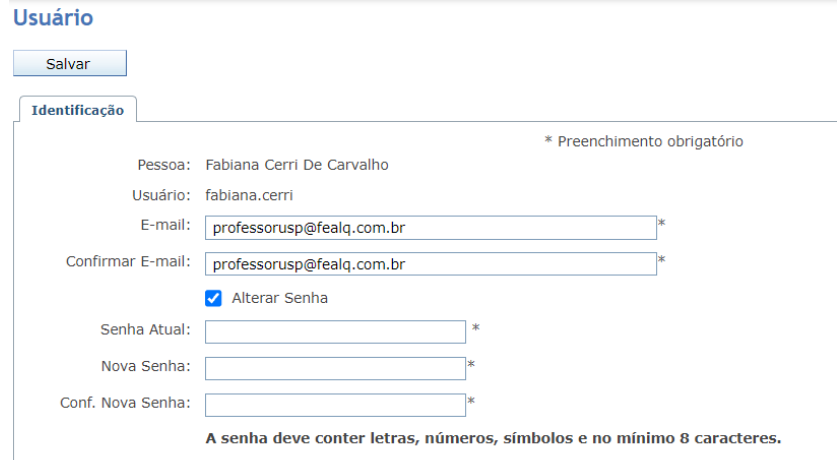

# 3. Digite a senha atual.

Digite a nova senha, e em seguida confirma a nova senha.

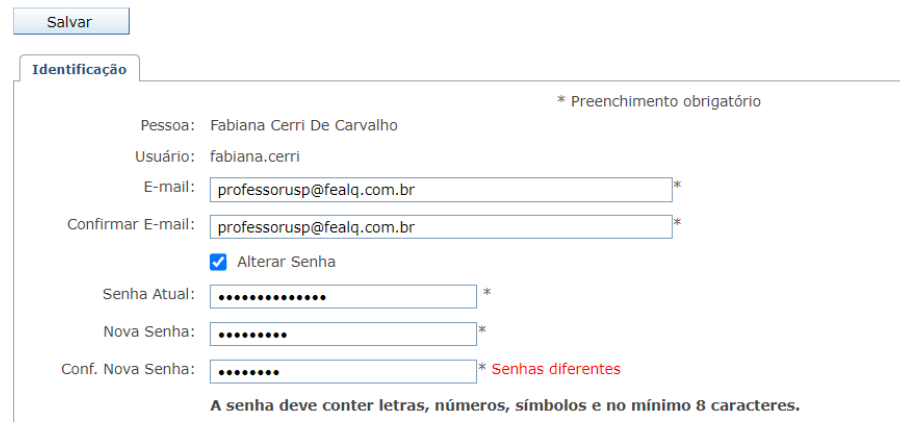

Clique em salvar.

Processo concluído. Boa experiência!